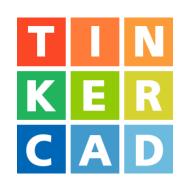

# Derby

## Car

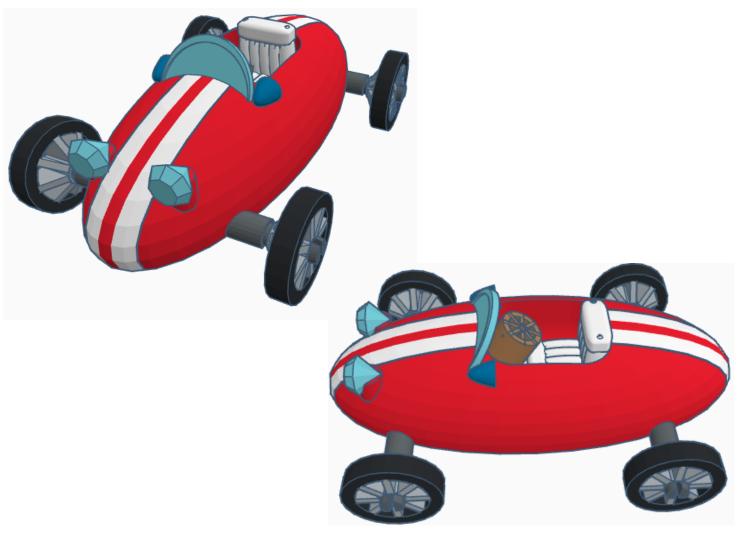

## **Contents:**

| Cover                 | 1          |
|-----------------------|------------|
| Table of Contents     | 2          |
| Wheels                | 3          |
| Steering Wheel        | 11         |
| Car Body              | 16         |
| Windshield            | 19         |
| Side Mirrors          | 23         |
| Headlights            | 26         |
| Seat                  | 31         |
| Axles                 | 36         |
| Steering Column       | 48         |
| Assembly Instructions | 54         |
| References            | 5          |
| Tool Guido            | <b>5</b> 7 |

#### Disclaimer:

Locations of objects move on a regular basic in TinkerCAD. Although locations of objects are stated, that is the location at the time of publication. This publication has no association with TinkerCAD and does not control when TinkerCAD moves objects.

To accommodate for objects moving locations, it is suggested to add the most used objects to "Favorites". This acts as a shortcut to the object no matter where it is moved to. To add objects to Favorites, hover the mouse over the object and in the upper right corner, an outlined star will appear. Click on the star changing it to yellow in color. The object will now appear in the Favorites area.

## Wheels:

Bring in a Tube, located in Basic Shapes in the center 6 shapes down. From now on this will be called the **Tire.** 

Change the dimensions to 30mm X direction, 30mm Y direction, and 6mm Z direction.

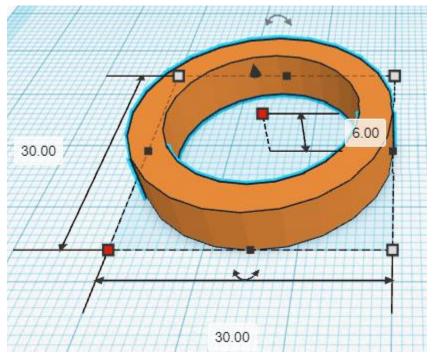

Bring in a Wedge, located in Basic Shapes in the center 4 shapes down. From now on this will be called the **Spoke.** 

Change the dimensions to 2mm X direction, 18mm Y direction, and 11mm Z direction.

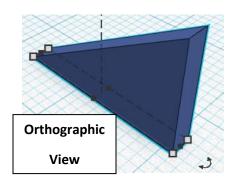

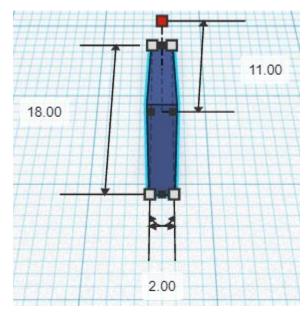

Bring in a Box, located in Basic Shapes on the right 1 shape down. From now on this will be called the **Spoke Cutoff**.

Change the dimensions to 2mm X direction, 6.50mm Y direction, and 5mm Z direction.

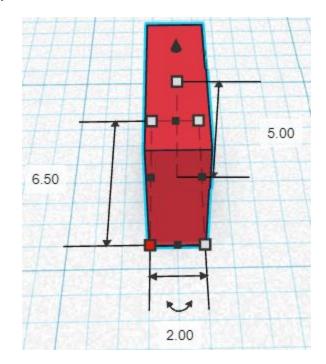

## Change Spoke Cutoff to Hole by selecting Spoke Cutoff and typing "h".

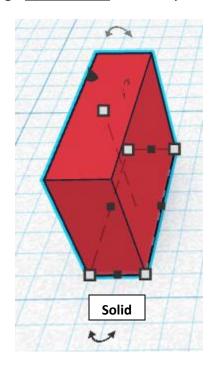

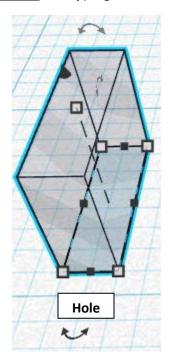

## Align Spoke and Spoke Cutoff

centered in X direction, back of Y direction, and bottom of Z direction.

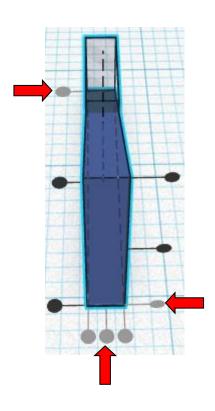

**Group Spoke** and Spoke Cutoff
From now on this will be called the **Upper Spoke** 

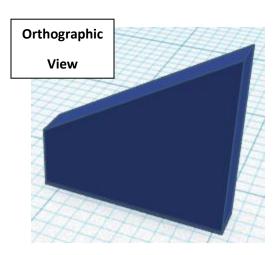

Flip Lower Spoke in Y direction.

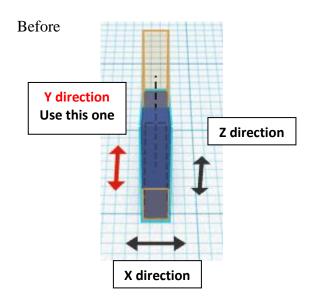

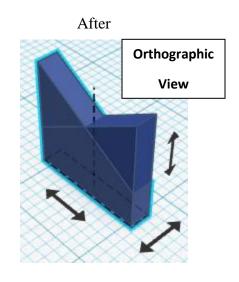

**Move** <u>Lower Spoke</u> (Must be in home view for this to work!) move forward in negative Y direction 18mm

**Hint:** Select <u>Lower Spoke</u> and push down arrow key 18 times.

Or

Select Lower Spoke and hold shift and push down arrow key 1 time.

Then release shift and push down arrow key 8 times.

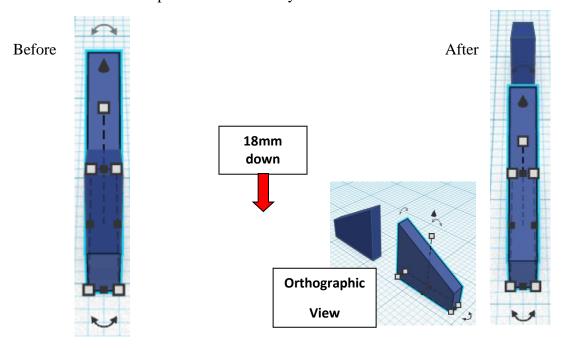

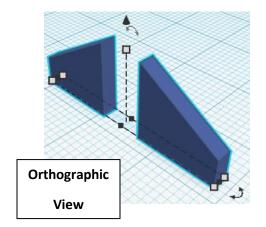

**Group** <u>Upper Spoke</u> and <u>Lower Spoke</u> From now on this will be called the **Spoke Set** 

## Duplicate Spoke Set 1 time

Go to TOP LEFT FRONT view for rotations

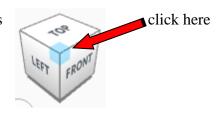

Rotate the Spoke Set clockwise 45 degrees in XY plane.

Before After

XZ plane

YZ plane

XY plane

Use this one

## Immediately Duplicate Spoke Set 2 times

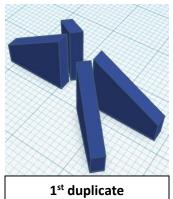

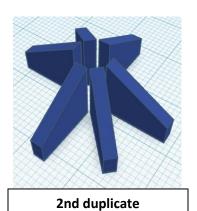

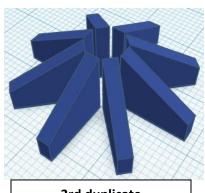

Rotated 45 degrees

Rotated 45 degrees more

3rd duplicate

Rotated 45 degrees more

**Group** Spoke Sets
From now on this will be called the **Spokes** 

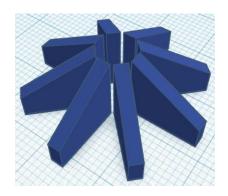

Bring in a Cylinder, located in Basic Shapes on the left 2 shape down. From now on this will be called the **Wheel Center.** 

Change the dimensions to 8mm X direction, 8mm Y direction, and 11mm Z direction.

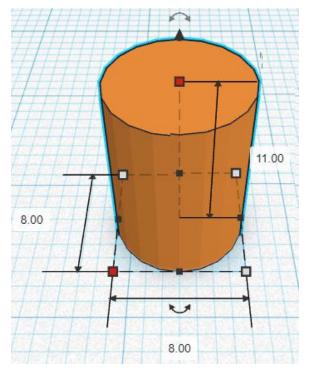

Bring in a Cylinder, located in Basic Shapes on the left 2 shape down. From now on this will be called the **Wheel Center Cutout**.

Change the dimensions to 8mm X direction, 8mm Y direction, and 11mm Z direction.

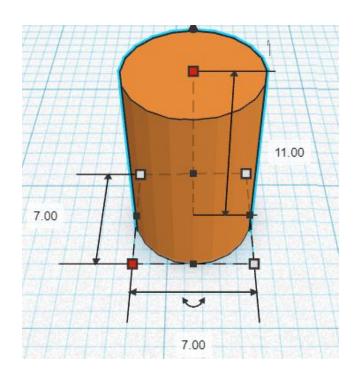

Change Wheel Center Cutout to Hole by selecting Wheel Center Cutout and typing "h".

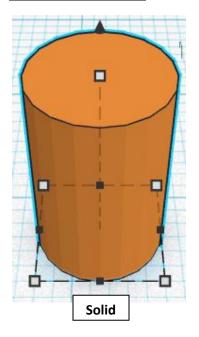

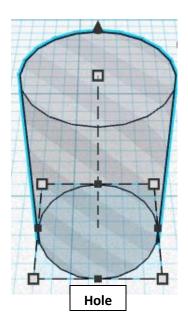

## Align Tire and Spokes and Wheel Center and Wheel Center Out

centered in X direction, centered of Y direction, and bottom of Z direction.

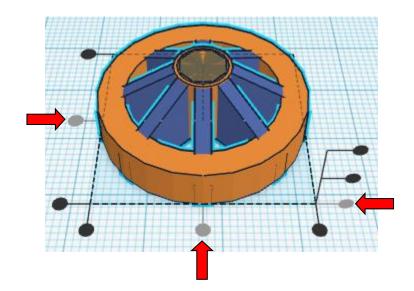

**Group** <u>Tire</u> and <u>Spokes</u> and <u>Wheel Center</u> and <u>Wheel Center Out</u> From now on this will be called the **Wheel** 

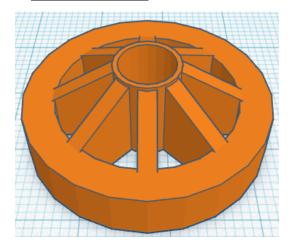

#### **Duplicate** Wheel 4 times

**Move** the Wheels apart in a line so that they are ready to be printed.

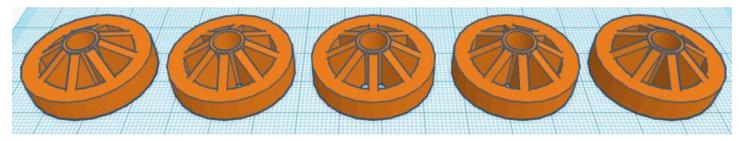

(I know what you are thinking, cars only have 4 wheels, why did we make 5 wheels? Because you are going to change one of the wheels into the steering wheel.)

## **Steering Wheel:**

Take one of the Wheels and change the dimensions. From now on this will be called the **Steering Wheel.** 

Change the dimensions to 14mm X direction, 14mm Y direction, and 27mm Z direction.

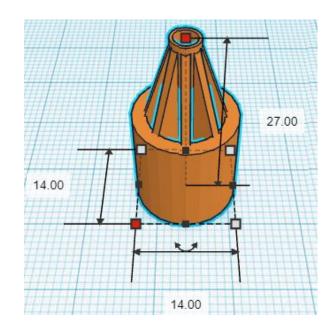

Bring in a Box, located in Basic Shapes on the right 1 shape down. From now on this will be called the **Steering Wheel Top Cutout.** 

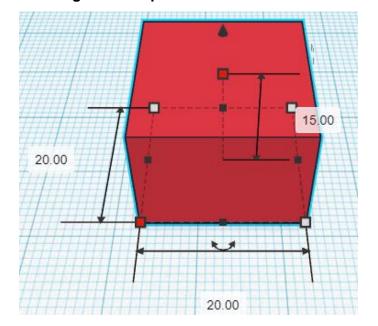

Change the dimensions to 20mm X direction, 20mm Y direction, and 15mm Z direction.

Change Steering Wheel Top Cutout to Hole by selecting Steering Wheel Top Cutout and typing "h".

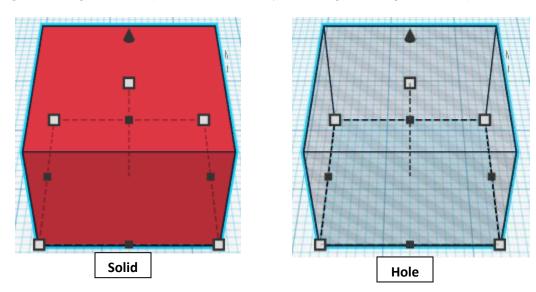

## Align Steering Wheel and Steering Wheel Top Cutout

centered in X direction, centered of Y direction, and top of Z direction.

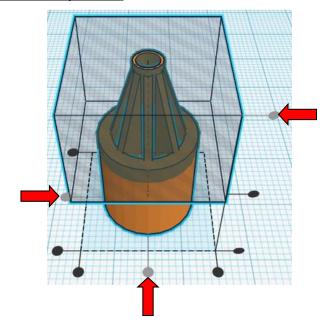

**Group** Steering Wheel and Steering Wheel Top Cutout From now on this will be called the **Steering Wheel** 

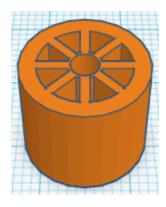

Bring in a Cylinder, located in Basic Shapes on the left 2 shape down. From now on this will be called the **Steering Wheel Center 1 Cutout.** 

Change the dimensions to 10mm X direction, 10mm Y direction, and 5mm Z direction.

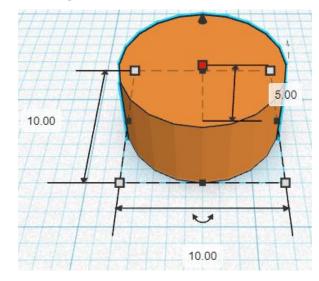

Bring in a Cylinder, located in Basic Shapes on the left 2 shape down. From now on this will be called the **Steering Wheel Center 2 Cutout.** 

Change the dimensions to 7mm X direction, 7mm Y direction, and 9mm Z direction.

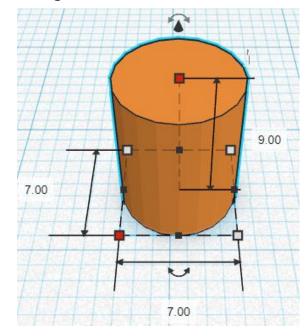

## Align Steering Wheel Center 1 Cutout and Steering Wheel Center 2 Cutout

centered in X direction, centered of Y direction, and bottom of Z direction.

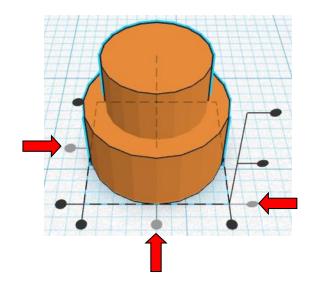

**Group** Steering Wheel Center 1 Cutout and Steering Wheel Center 2 Cutout From now on this will be called the **Steering Wheel Center Cutout** 

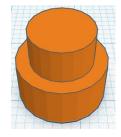

Change Steering Wheel Center Cutout to Hole by selecting Steering Wheel Center Cutout and typing "h".

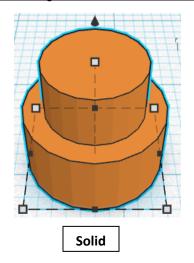

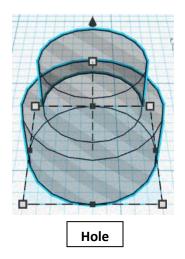

Align Steering Wheel and Steering Wheel Center Cutout

centered in X direction, centered of Y direction, and top of Z direction.

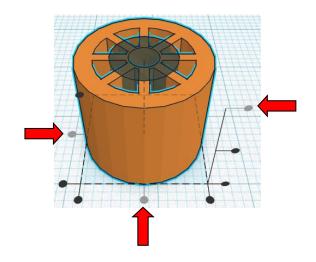

**Group** <u>Steering Wheel</u> and <u>Steering Wheel Center Cutout</u> From now on this will be called the **Steering Wheel** 

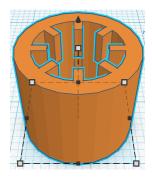

Move the Steering Wheel to the side ready to be printed,

## Car Body:

Bring in a Sphere, located in Basic Shapes on the center 2 shapes down. From now on this will be called the **Car Body.** 

Change the dimensions to 140mm X direction, 60mm Y direction, and 50mm Z direction.

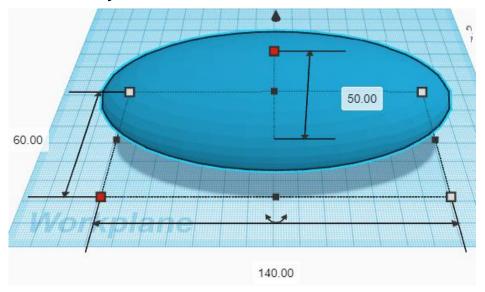

Bring in a Box, located in Basic Shapes on the right 1 shape down. From now on this will be called the **Car Body Cutout.** 

Change the dimensions to 40mm X direction, 30mm Y direction, and 40mm Z direction.

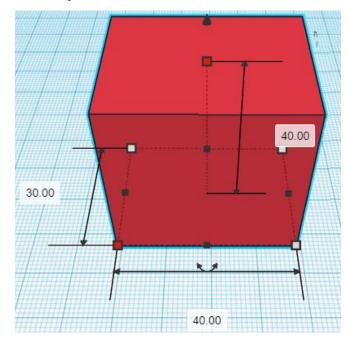

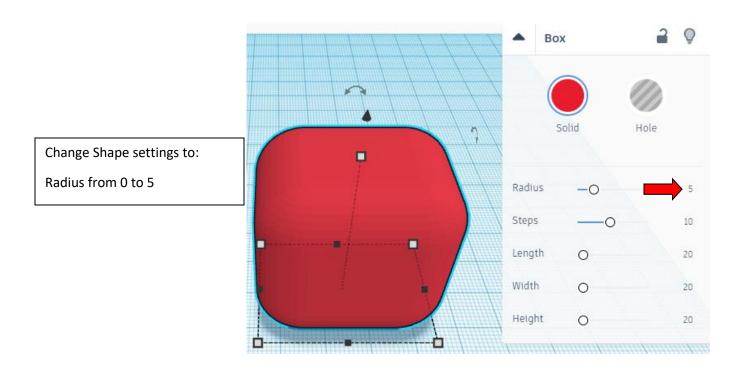

## Change Car Body Cutout to Hole by selecting Car Body Cutout and typing "h".

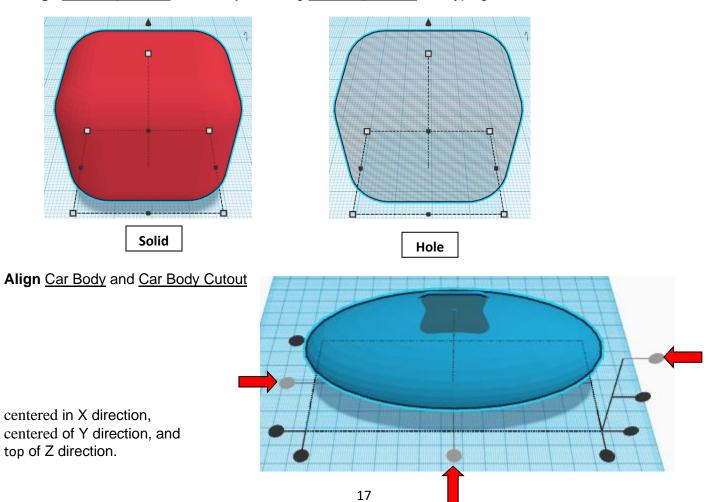

Move <u>Car Body Cutout</u> (Must be in home view for this to work!) move up in positive Z direction 16mm and move right in positive X direction 5mm

Hint: Select Car Body Cutout and hold control and push up arrow key 16 times.

Or

Select Car Body Cutout and hold control and hold shift and push up arrow key 1 time.

Then release shift and push up arrow key 6 times.

and

Select Car Body Cutout and push right arrow key 5 times.

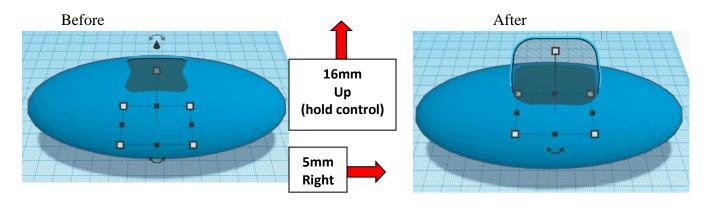

Group Car Body and Car Body Cutout
From now on this will be called the Car Body

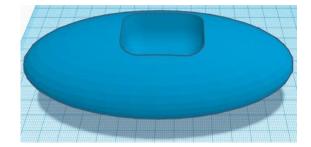

## Windshield:

Bring in a Round Roof, located in Basic Shapes on the right 3 shapes down. From now on this will be called the **Windshield** 

Change the dimensions to 30mm X direction, 2mm Y direction, and 16mm Z direction.

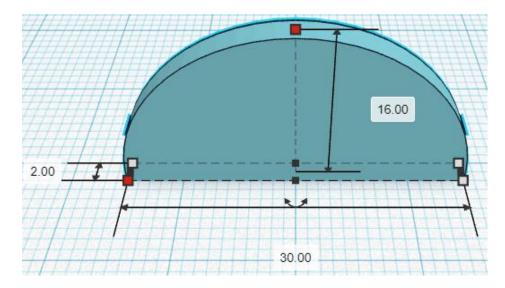

#### Duplicate Windshield 1 time

From now on this duplicate will be called the Windshield Cutout

**Move** Windshield Cutout (Must be in home view for this to work!) move forward in negative Y direction 1mm and move down in negative Z direction 2mm

Hint: Select Windshield Cutout and push down arrow key 1 time.

and

Select Windshield Cutout and hold control and push down arrow key 2 times.

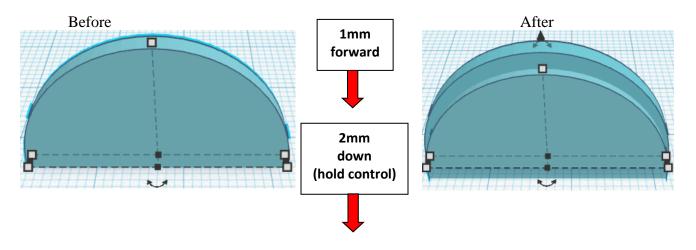

## Change Windshield Cutout to Hole by selecting Windshield Cutout and typing "h".

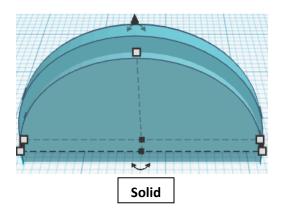

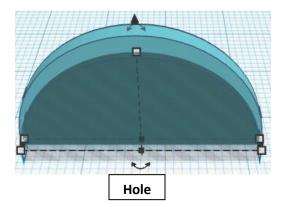

**Group** Windshield and Windshield Cutout
From now on this will be called the **Windshield** 

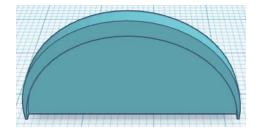

Go to TOP LEFT FRONT view for rotations

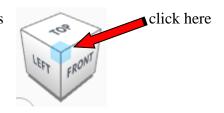

Rotate the Windshield clockwise 90 degrees in XY plane.

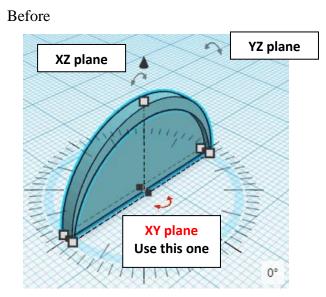

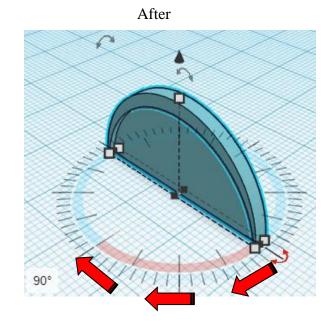

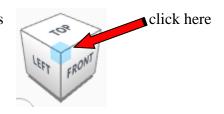

Rotate the Windshield clockwise 30 degrees in XZ plane.

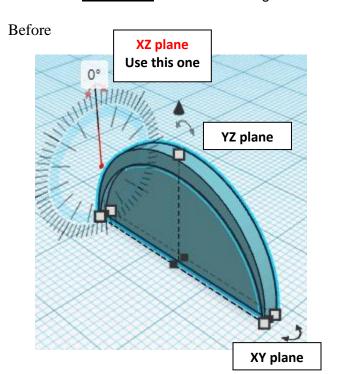

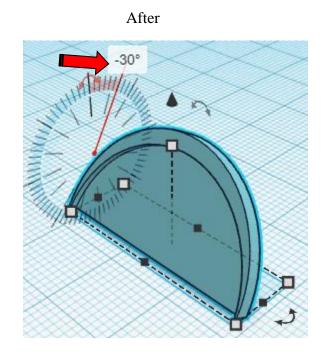

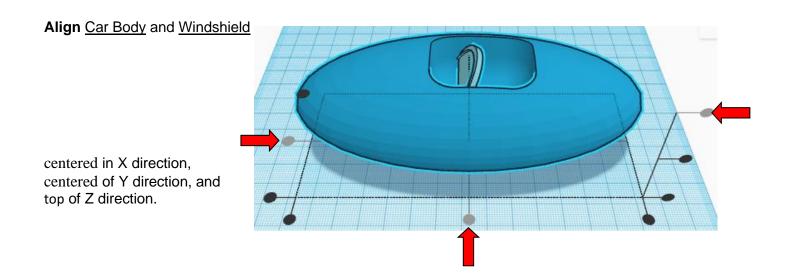

**Move** Windshield (Must be in home view for this to work!) move up in positive Z direction 10mm and move left in negative X direction 14mm

**Hint:** Select <u>Windshield</u> and hold control and push up arrow key 10 times.

Or

Select Windshield and hold control and hold shift and push up arrow key 1 time.

and

Select Windshield and push left arrow key 14 times.

Or

Select Windshield and hold shift and push up arrow key 1 time.

Then release shift and push up arrow key 4 times.

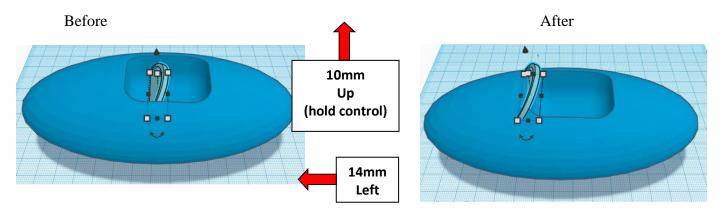

**Group** Car Body and Windshield From now on this will be called the **Car Body** 

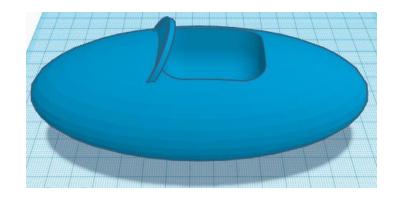

## **Side Mirrors:**

Bring in a Paraboloid, located in Basic Shapes on the right 5 shapes down. From now on this will be called the **Side Mirror** 

Change the dimensions to 8mm X direction, 8mm Y direction, and 8mm Z direction.

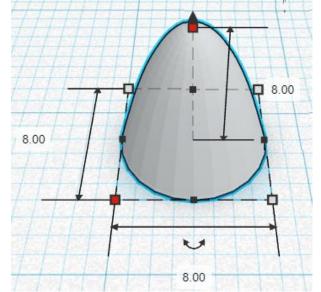

Go to TOP LEFT FRONT view for rotations

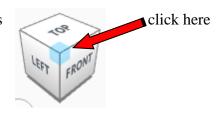

Rotate the Side Mirror counter-clockwise 90 degrees in XZ plane.

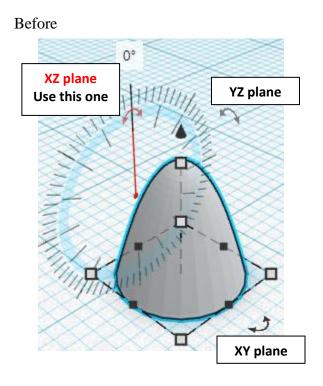

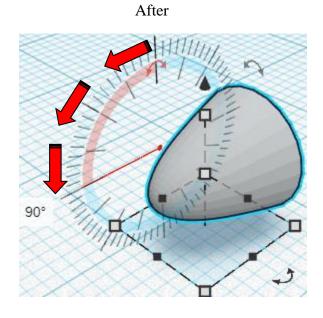

#### Duplicate Side Mirror 1 time

From now on this duplicate will be called the **Left Side Mirror** 

**Move** Left Side Mirror (Must be in home view for this to work!) move forward in negative Y direction 35mm

**Hint:** Select <u>Left Side Mirror</u> and push down arrow key 35 time.

Or

Select Left Side Mirror and hold shift and push down arrow key 3 times.

Then release shift and push down arrow key 5 times.

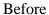

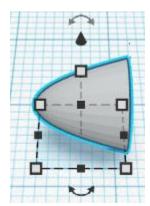

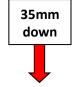

After

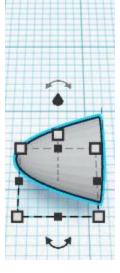

**Group** Side Mirror and Left Side Mirror
From now on this will be called the **Side Mirrors** 

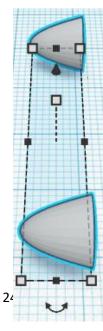

#### Align Car Body and Side Mirrors

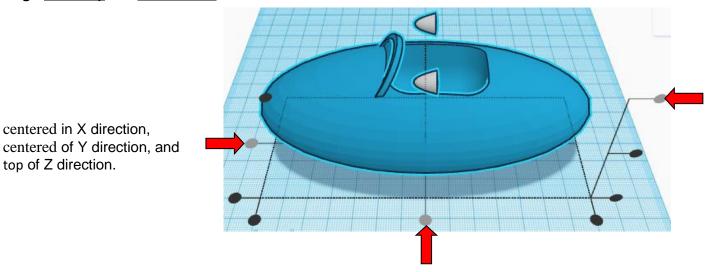

**Move <u>Side Mirrors</u>** (Must be in home view for this to work!) move down in negative Z direction 10mm and move left in negative X direction 15mm

Hint: Select Side Mirrors and hold control and push down arrow key 10 times.

Or

Select Side Mirrors and hold control and hold shift and push down arrow key 1 time.

and

Select Side Mirrors and push left arrow key 15 times.

Or

Select Side Mirrors and hold shift and push left arrow key 1 time.

Then release shift and push left arrow key 5 times.

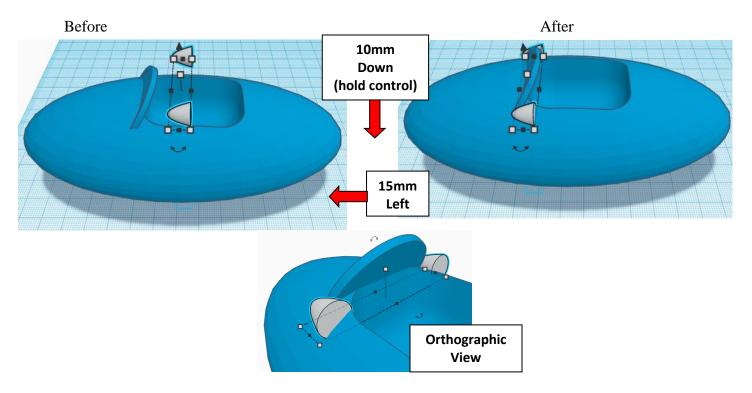

**Group** Car Body and Side Mirrors
From now on this will be called the **Car Body** 

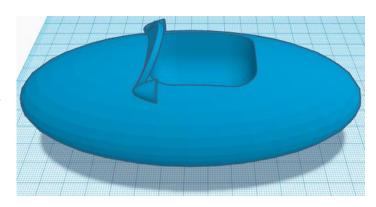

## **Headlights:**

Bring in a Cylinder, located in Basic Shapes on the left 2 shapes down.

From now on this will be called the **Headlight Support** 

Change the dimensions to 8mm X direction, 8mm Y direction, and 8mm Z direction.

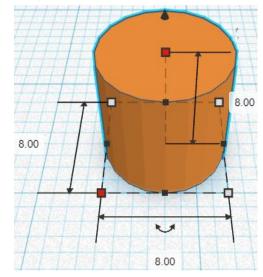

Bring in a Diamond, located in Basic Shapes on the right 8 shapes down. From now on this will be called the **Headlight** 

Change the dimensions to 12mm X direction, 12mm Y direction, and 10mm Z direction.

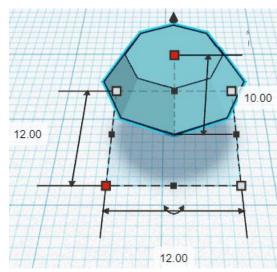

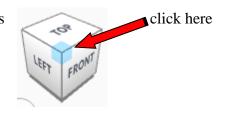

Rotate the Headlight counter-clockwise 90 degrees in XZ plane.

Before After

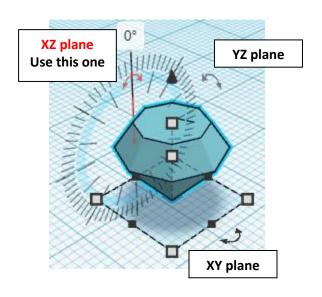

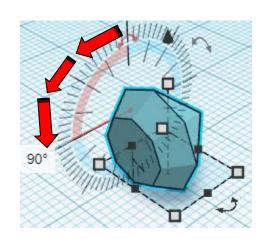

## Align Headlight and Headlight Support

right in X direction, centered of Y direction, and bottom of Z direction.

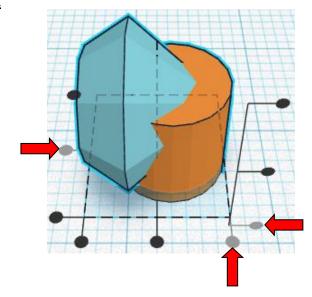

 $\begin{tabular}{ll} \textbf{Move} \ \underline{Headlight} & (\textbf{Must be in home view for this to work!}) \\ \textbf{move up in positive Z direction 2mm} \end{tabular}$ 

**Hint:** Select <u>Headlight</u> and hold control and push up arrow key 2 times.

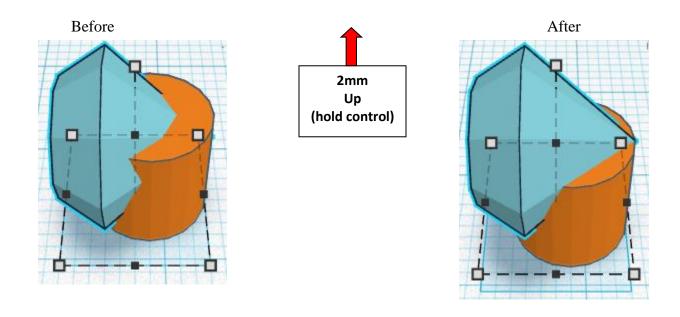

**Group** <u>Headlight</u> and <u>Headlight Support</u> From now on this will be called the **Headlight** 

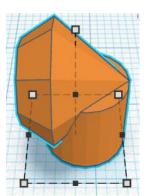

#### Duplicate Headlight 1 time

From now on this duplicate will be called the Left Headlight

**Move** Left Headlight (Must be in home view for this to work!) move forward in negative Y direction 25mm

**Hint:** Select <u>Left Side Mirror</u> and push down arrow key 25 time.

Or

Select <u>Left Side Mirror</u> and hold shift and push down arrow key 2 times.

Then release shift and push down arrow key 5 times.

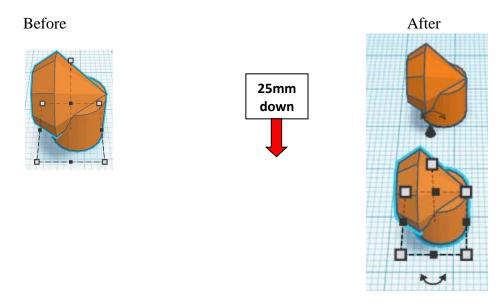

**Group** <u>Headlight</u> and <u>Left Headlight</u>
From now on this will be called the **Headlights** 

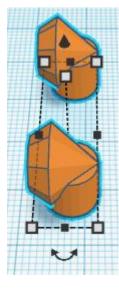

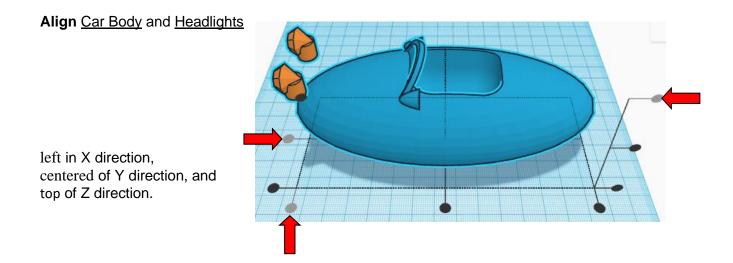

**Move** <u>Headlights</u> (Must be in home view for this to work!) move down in negative Z direction 12mm and move left in positive X direction 13mm

**Hint:** Select <u>Headlights</u> and hold control and push down arrow key 12 times.

Or

Select Headlights and hold control and hold shift and push down arrow key 1 time.

Then release shift and push down arrow key 2 times.

And

Select **Headlights** and push left arrow key 13 times.

Or

Select **Headlights** and hold shift and push left arrow key 1 time.

Then release shift and push left arrow key 3 times.

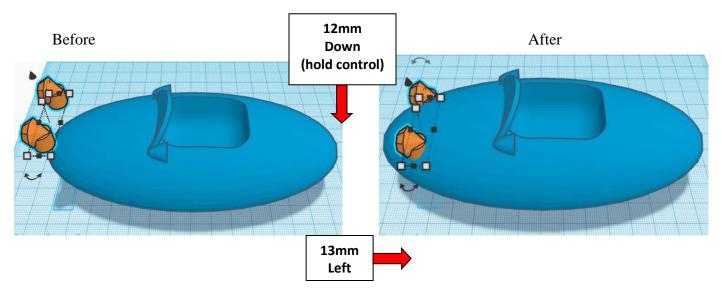

Group Car Body and Headlights
From now on this will be called the Car Body

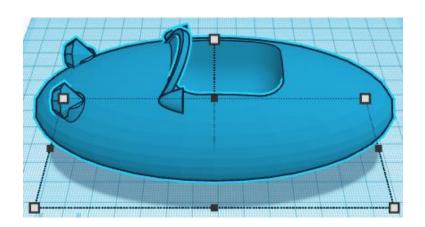

## Seat:

Bring in a Sphere, located in Basic Shapes on the center 2 shapes down. From now on this will be called the **Seat.** 

Change the dimensions to 26mm X direction, 5mm Y direction, and 8mm Z direction.

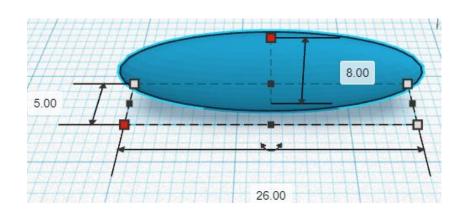

#### **Duplicate** Seat 1 time

From now on this duplicate will be called the Seat

**Move** <u>Seat</u> (Must be in home view for this to work!) move forward in negative Y direction 4mm

**Hint:** Select <u>Seat</u> and push down arrow key 4 time.

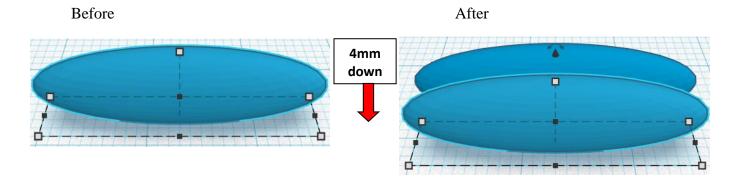

## Immediately Duplicate Seat 3 times

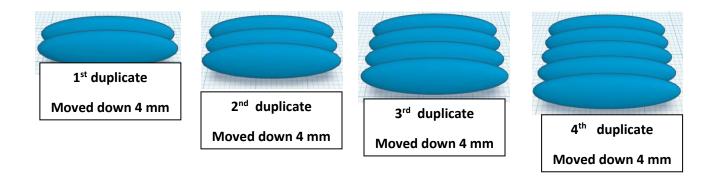

## **Group** Seats

From now on this will be called the **Seat** 

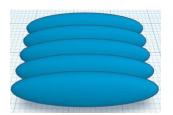

Bring in a Box, located in Basic Shapes on the right 1 shape down. From now on this will be called the **Seat End** 

Change the dimensions to 6mm X direction, 20mm Y direction, and 8mm Z direction.

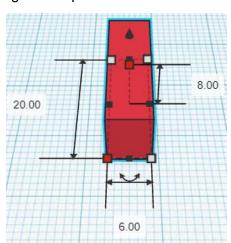

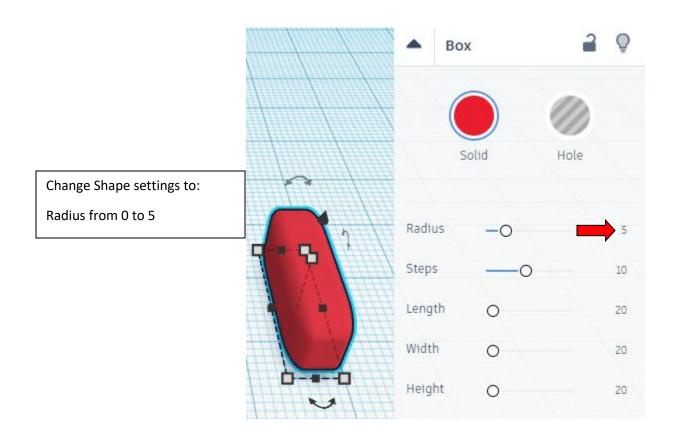

## Align Seat and Seat End

left in X direction, centered of Y direction, and bottom of Z direction.

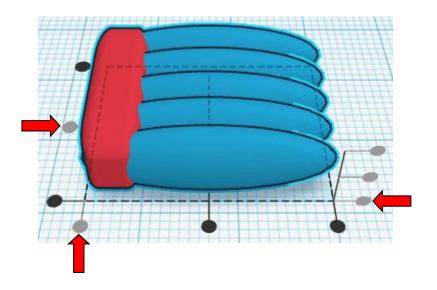

**Group** Seat and Seat End From now on this will be called the **Seat** 

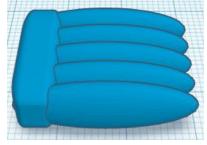

**Duplicate** Seat 1 time From now on this duplicate will be called the **Seat Back** 

Go to TOP LEFT FRONT view for rotations

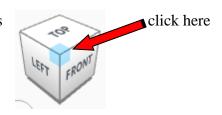

Rotate the Seat Back clockwise 90 degrees in XZ plane.

Before After

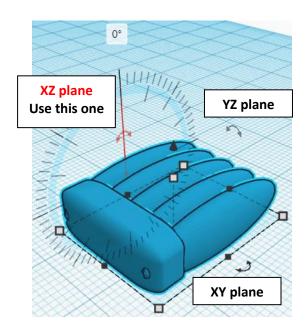

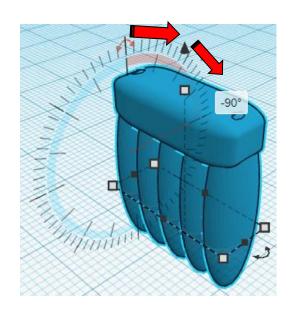

## Align Seat and Seat Back

right in X direction, centered of Y direction, and bottom of Z direction.

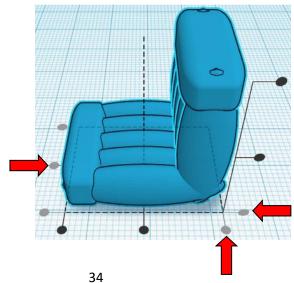

#### Group Seat and Seat Back

From now on this will be called the **Seat** 

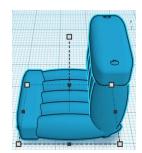

#### Align Car Body and Seat

centered in X direction, centered of Y direction, and top of Z direction.

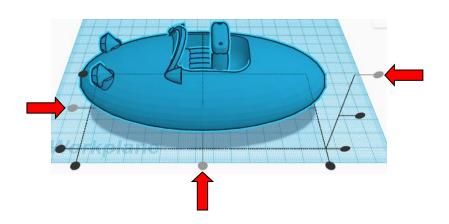

Move <u>Seat</u> (Must be in home view for this to work!)

move down in negative Z direction 9mm

and

move right in positive X direction 13mm

**Hint:** Select <u>Seat</u> and hold control and push down arrow key 9 times.

And

Select **Seat** and push right arrow key 13 times.

Or

Select <u>Seat</u> and hold shift and push right arrow key 1 time.

Then release shift and push right arrow key 3 times.

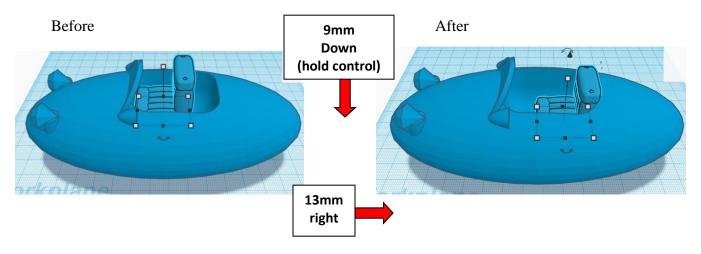

## **Group** Car Body and Seat From now on this will be called the **Car Body**

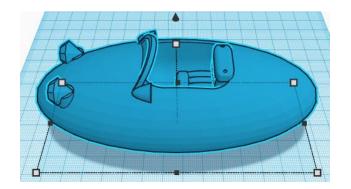

## **Axles:**

Bring in a Cylinder, located in Basic Shapes on the left 2 shapes down.

From now on this will be called the Axle

Change the dimensions to 8mm X direction, 8mm Y direction, and 64mm Z direction.

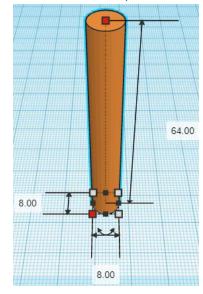

Bring in a Cylinder, located in Basic Shapes on the left 2 shapes down.

From now on this will be called the Axle End

Change the dimensions to 6mm X direction, 6mm Y direction, and 80mm Z direction.

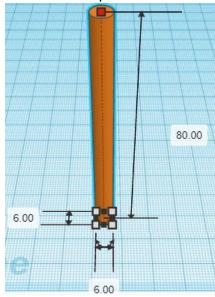

## Align Axle and Axle End

centered in X direction, centered of Y direction, and bottom of Z direction.

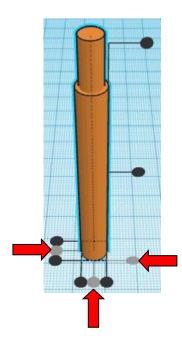

**Group** Axle and Axle End From now on this will be called the **Axle** 

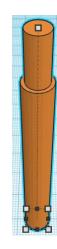

Bring in a Cone, located in Basic Shapes in the center 3 shapes down.

From now on this will be called the Wheel Lock

Change the dimensions to 7mm X direction, 7mm Y direction, and 20mm Z direction.

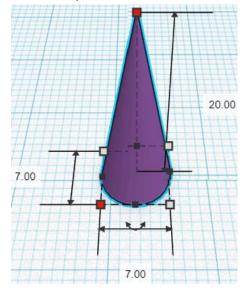

Bring in a Box, located in Basic Shapes on the right 1 shape down. From now on this will be called the **Wheel Lock Cutout.** 

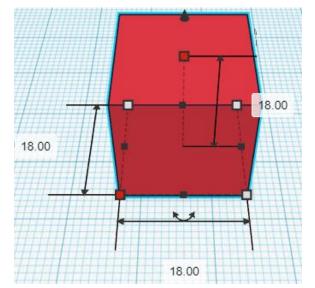

Change the dimensions to 18mm X direction, 18mm Y direction, and 18mm Z direction.

Change Wheel Lock Cutout to Hole by selecting Wheel Lock Cutout and typing "h".

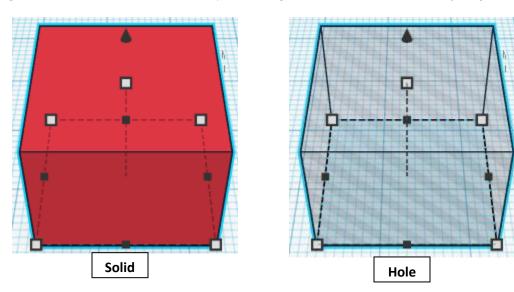

#### Align Wheel Lock and Wheel Lock Cutout

centered in X direction, centered of Y direction, and top of Z direction.

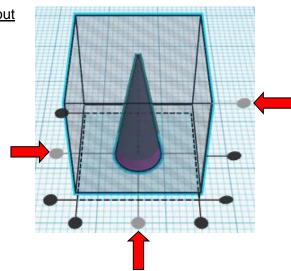

**Group** Wheel Lock and Wheel Lock Cutout
From now on this will be called the **Wheel Lock** 

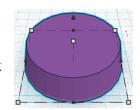

## Align Wheel Lock and Axle

centered in X direction, centered of Y direction, and top of Z direction.

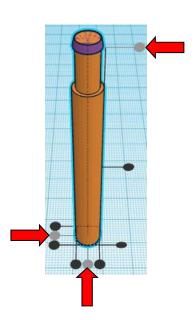

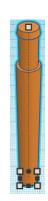

# **Group** Wheel Lock and Axle From now on this will be called the Axle

Bring in a Box, located in Basic Shapes on the right 1 shape down. From now on this will be called the **Axle Cutout.** 

Change the dimensions to 2mm X direction, 20mm Y direction, and 5mm Z direction.

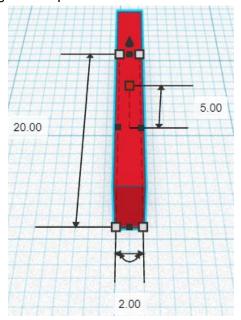

Change Axle Cutout to Hole by selecting Axle Cutout and typing "h".

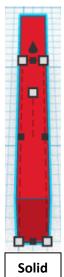

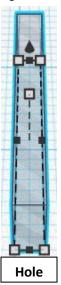

## Align Axle and Axle Cutout

centered in X direction, centered of Y direction, and top of Z direction.

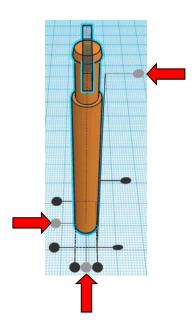

**Group** Axle and Axle Cutout
From now on this will be called the Axle

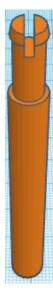

**Duplicate** Axle 1 time From now on this Duplicate will be called the **Axle other side** 

Flip Axle other side in Z direction.

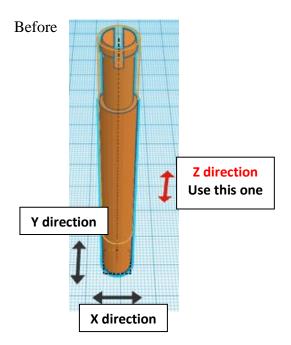

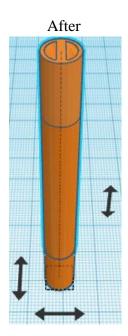

**Move** Axle other side (Must be in home view for this to work!) move down in negative Z direction 15mm

**Hint:** Select Axle other side and hold control and push down arrow key 15 times.

Select <u>Axle other side</u> and hold control and hold shift and push down arrow key 1 time. Then release shift and push down arrow key 5 times.

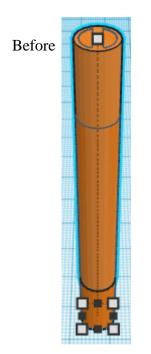

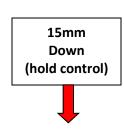

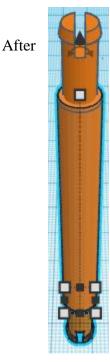

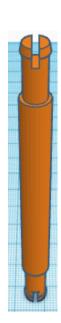

**Group** Axle and Axle other side
From now on this will be called the **Axle** 

Duplicate Axle 2 time
From now on theses Duplicate will be called the 2<sup>nd</sup> Axle and Steering Column

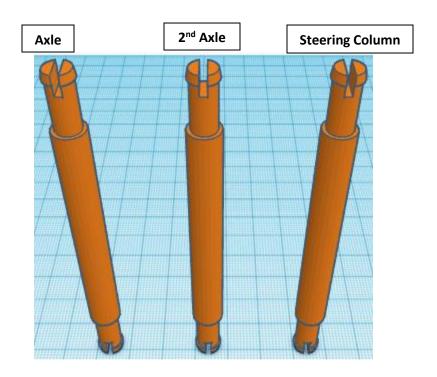

## Align Axle and 2<sup>nd</sup> Axle

centered in X direction, centered of Y direction, and bottom of Z direction.

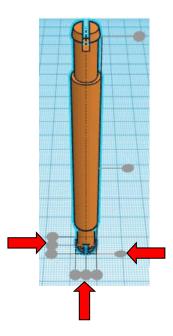

**Move**  $2^{nd}$  Axle (Must be in home view for this to work!) move right in positive X direction 86mm

**Hint:** Select 2<sup>nd</sup> Axle and push down arrow key 86 times.

Oı

Select  $2^{\text{nd}}$  Axle and hold shift and push down arrow key 8 time.

Then release shift and push down arrow key 6 times.

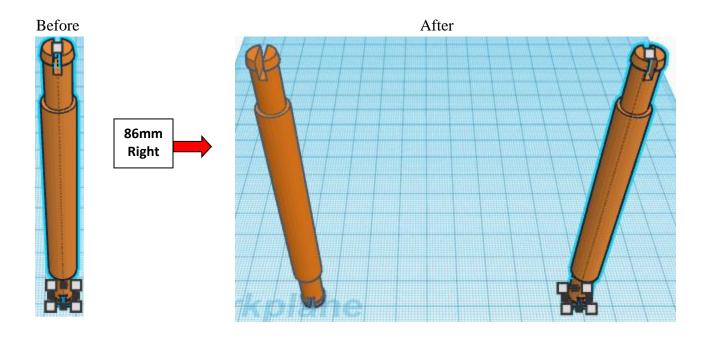

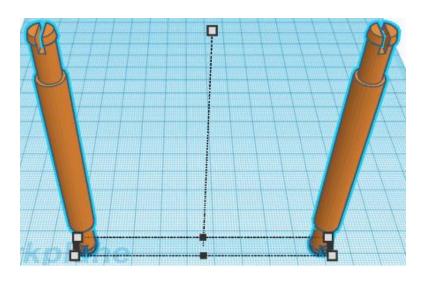

# **Group** Axle and 2<sup>nd</sup> Axle From now on this will be called the **Axles**

Go to TOP LEFT FRONT view for rotations

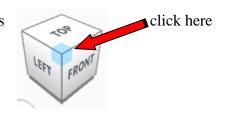

Rotate the Axles clockwise 90 degrees in YZ plane.

Before After

YZ plane
Use this one

XY plane

XY plane

## Align Car Body and Axles

centered in X direction, centered of Y direction, and centered of Z direction.

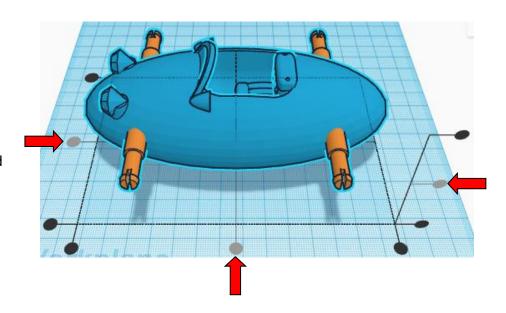

**Move** <u>Axles</u> (Must be in home view for this to work!) move down in negative Z direction 8mm

**Hint:** Select Axles and hold control and push down arrow key 8 times.

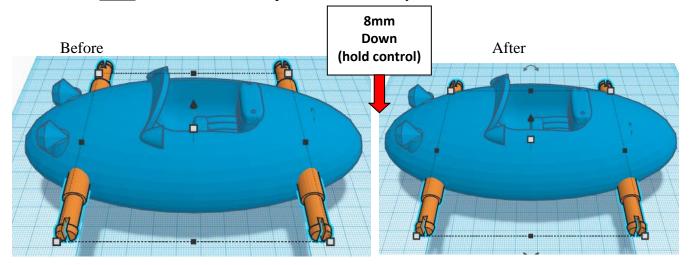

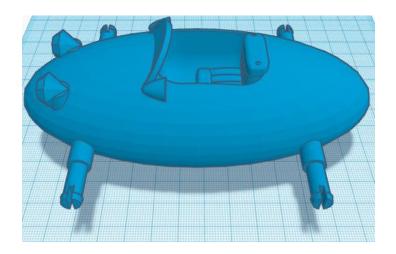

# **Group** Car Body and Axles From now on this will be called the **Car**

Bring in a Box, located in Basic Shapes on the right 1 shape down. From now on this will be called the **Car Cutout.** 

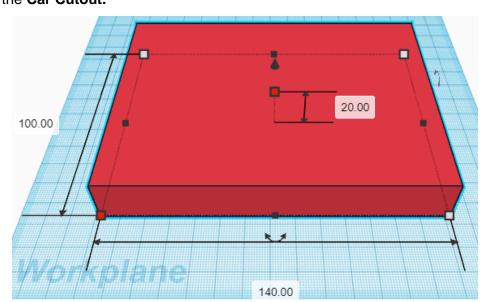

Change the dimensions to 140mm X direction, 100mm Y direction, and 20mm Z direction.

#### Change Car Cutout to Hole by selecting Car Cutout and typing "h".

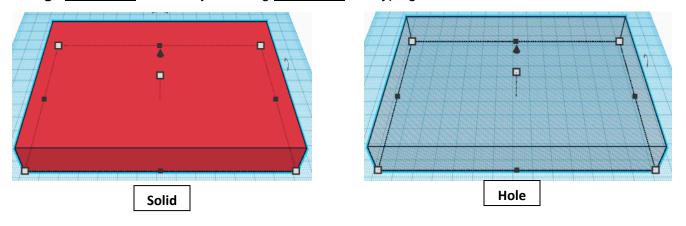

#### Align Car and Car Cutout

centered in X direction, centered of Y direction, and bottom of Z direction.

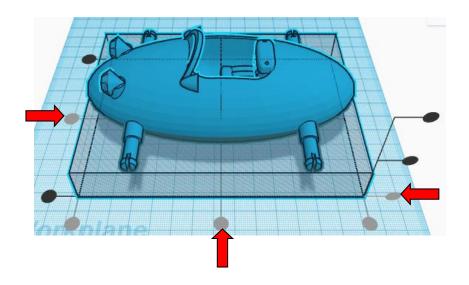

Group Car and Car Cutout
From now on this will be called the Car

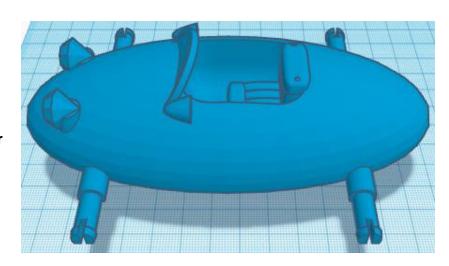

# **Steering Column:**

Bring in a Box, located in Basic Shapes on the right 1 shape down. From now on this will be called the **Steering Column Cutout**.

Change the dimensions to 20mm X direction, 20mm Y direction, and 70mm Z direction.

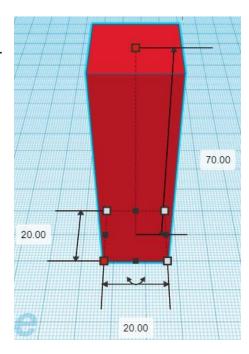

Change Steering Column Cutout to Hole by selecting Steering Column Cutout and typing "h".

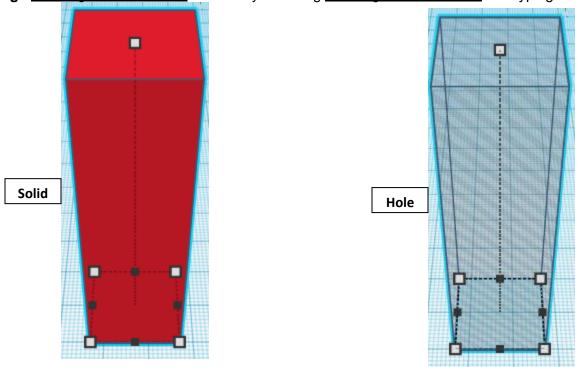

Align Steering Column and Steering Column Cutout

centered in X direction, centered of Y direction, and bottom of Z direction.

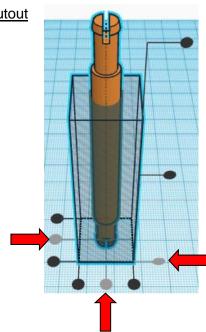

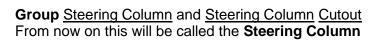

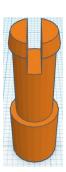

Go to TOP LEFT FRONT view for rotations

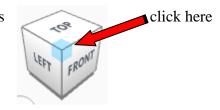

Rotate the Steering Column clockwise 30 degrees in XZ plane.

Before After

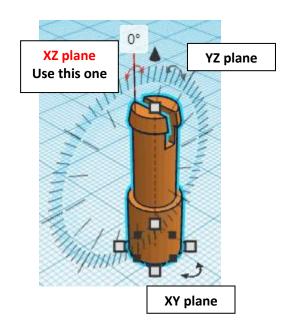

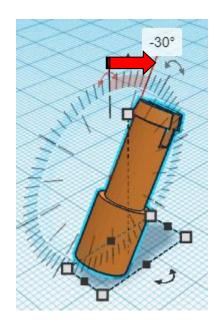

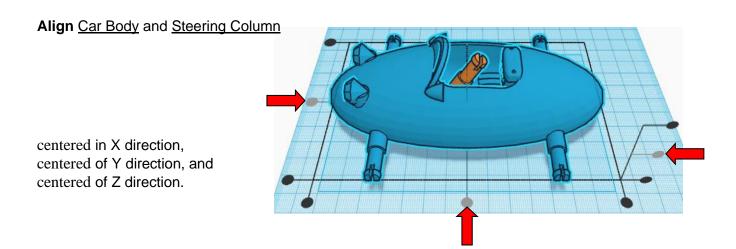

**Move** Steering Column (Must be in home view for this to work!) move down in negative Z direction 7mm and move left in negative X direction 10mm

Hint: Select Steering Column and hold control and push down arrow key 7 times.

And

Select Steering Column and push left arrow key 10 times.

Or

Select <u>Steering Column</u> and hold shift and push left arrow key 1 time.

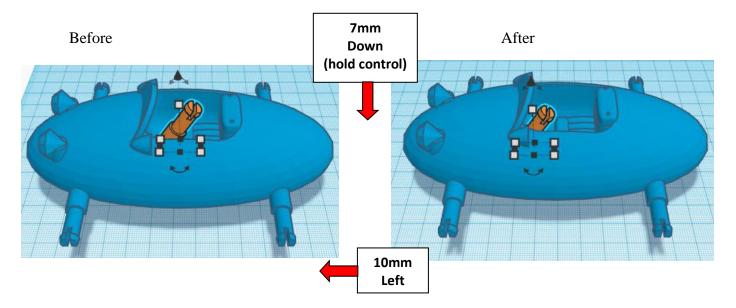

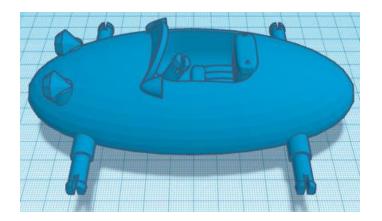

**Group** Car Body and Steering Column From now on this will be called the **Car** 

## Set on Workplane:

Select the <u>Car</u> and type "d" to set the body on the work plane.

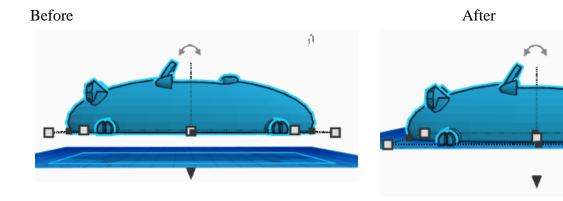

## Arrange all:

Grab and move all four Wheels and the Steering Wheel close to the Car but not touching. Double Check that each item is on the **workplane** by selecting each one in turn and typing "d"

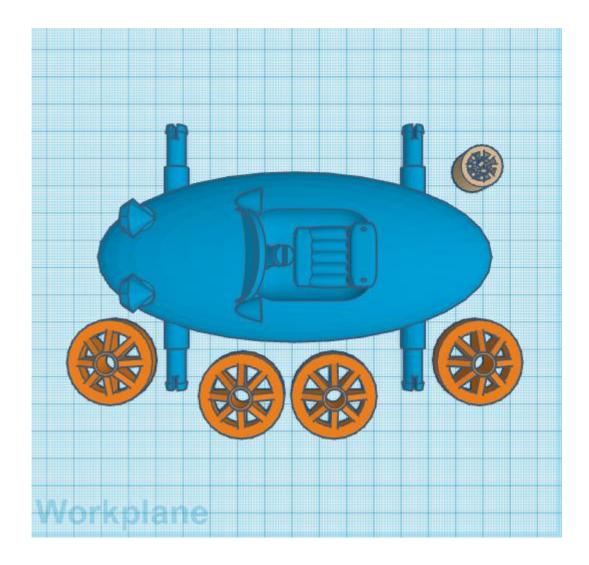

You are done! Print it out and then continue for assembly instructions.

# **Assembly Instructions:**

Take the Wheel and line it up with the Axle. Apply pressure and push the Wheel onto the Axle.

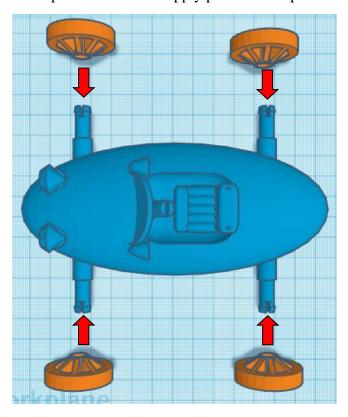

Take the Steering Wheel and line it up with the Steering Column. Apply pressure and push the Steering Wheel onto the Steering Column.

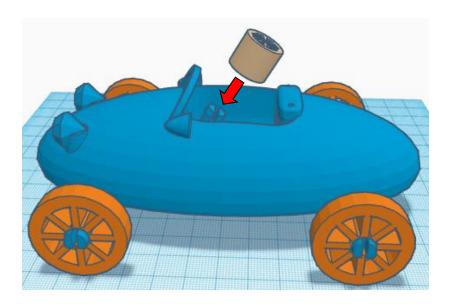

You are done. Enjoy, and I hope your mother enjoys it also.

# Reference to Aligning, Flip direction, Move direction, and Rotate direction.

# Always be in the "home view" when doing any of these!!!

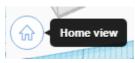

Aligning:

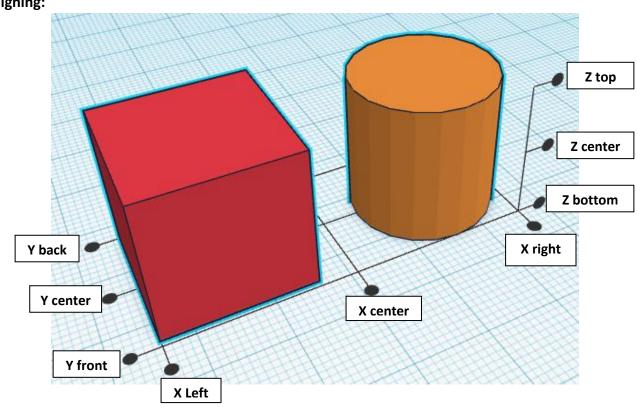

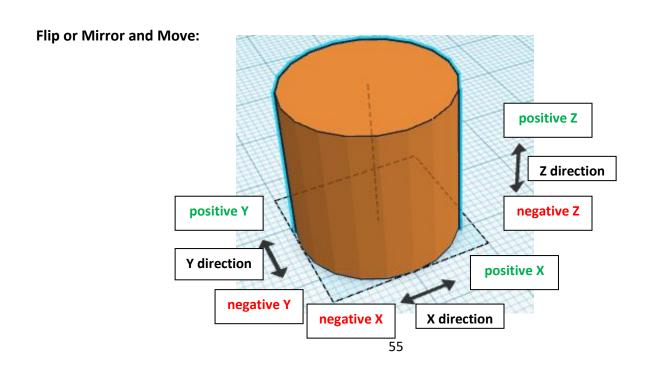

#### **Rotate:**

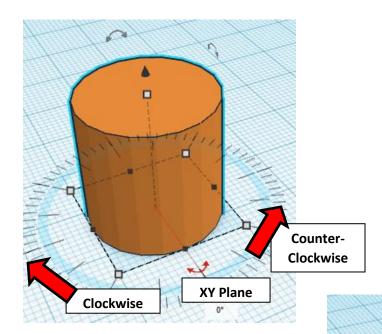

Counter-

Clockwise

YZ Plane

Clockwise

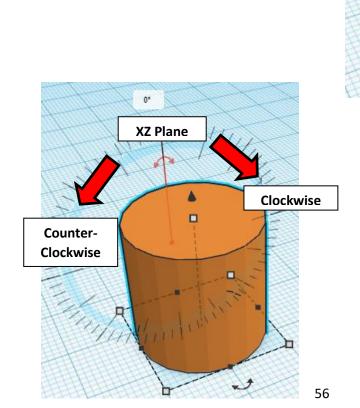

# TinkerCAD MER Tool Guide CAD

# **Most used Keyboard Shortcuts:**

| Transparency toggle                | T | <b>Duplicate</b> object(s) in place. | Ctrl + D           |
|------------------------------------|---|--------------------------------------|--------------------|
| Turn object(s) into <b>Holes</b>   | Н | <b>Delete</b> object(s)              | Del                |
| Turn object(s) into <b>Solids</b>  | S | <b>Undo</b> action(s)                | Ctrl + Z           |
| Align object(s)                    | L | Zoom the view in or out              | Mouse scroll wheel |
| Flip/Mirror objects(s)             | M | Zoom-in                              | •                  |
| <b>Drop</b> object(s) to workplane | D | Zoom-out                             |                    |
|                                    |   | Fit selected object(s) into view     | F                  |

# **Moving Object(s):**

# To move object(s) with mouse:

In XY Plane (left/right and forward/ backward)

Click and hold left mouse button on object.

Move mouse to desired location.

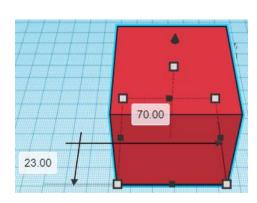

# **Moving Object(s) continued:**

# In Z direction (up/down)

Select object with left mouse button. Notice that several shapes appear on object, (white squares, black squares, black cone, ect...)

Click and hold left mouse button on the <u>black cone</u> at top of object.

Move mouse up or down to desired height.

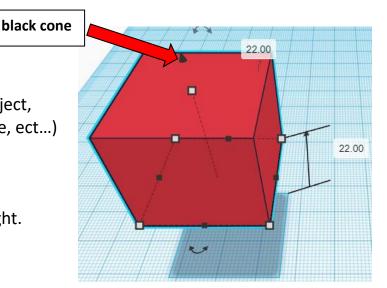

## To move object(s) with keyboard:

# In XY Plane (left/right and forward/ backward)

Select object with left mouse button.

Use arrow keys to move the object in <u>1mm</u> increments.

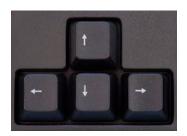

# In XY Plane (fast) (left/right and forward/ backward)

Select object with left mouse button.

Hold shift key and use arrow keys to move the object in <u>10mm</u> increments.

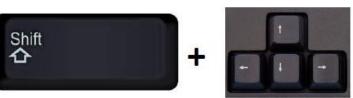

# **Moving Object(s) continued:**

# In Z direction (up/down)

Select object with left mouse button.

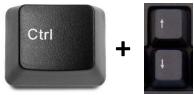

Hold control button and use up and down arrow keys to move the object in <u>1mm</u> increments.

# In Z direction (fast) (up/down)

Select object with left mouse button.

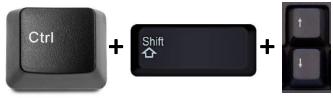

Hold control button and hold shift button and use up and down arrow keys to move the object in <u>10mm</u> increments.

# Using on screen icons:

#### TinkerCAD main screen:

(I know this doesn't look like an icon button, but it is)

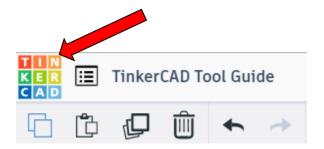

# My designs:

Pulls up menu of your designs.

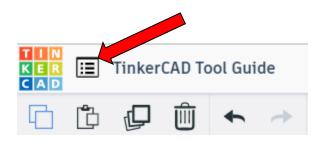

## **Design name:**

TinkerCAD automatically names your design a random name. Click here to change your design name.

#### Copy:

Select shape.
Click copy or use ctrl + c
Paste to copy or go into new design
and paste to copy.

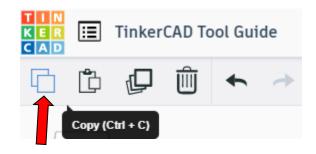

TinkerCAD Tool Guide

Ш

⊞

#### Paste:

After using copy, click paste or use ctrl + v to paste.

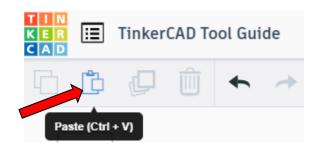

# **Duplicate:**

Similar to copy, but can't copy to other designs.
Select shape.
Click duplicate or use ctrl + d
It will appear as if nothing happened, but if you move the shape you will see then duplicate underneath.

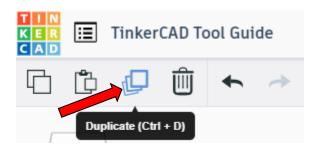

#### **Delete:**

Select shape. Click delete or delete key.

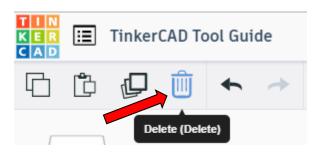

#### **Undo:**

Click undo or use ctrl + z This will undo your last command. This can be repeated.

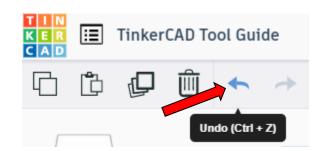

#### Redo:

Click redo or use ctrl + y
This will redo your last undo command,
can only be used after using the
undo command.

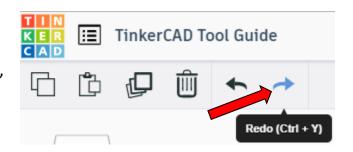

# **Change View:**

## To change view with mouse:

Right click and hold anywhere in work area. While holding right mouse button move mouse. This will change the view of the work area.

## To change view with icons:

Left click on view box.
Where you click determines the view shown.

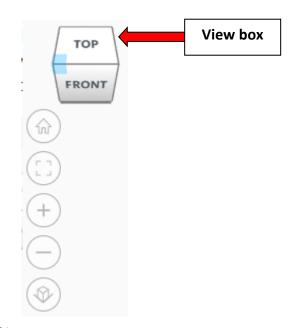

# Change view to home view:

Most TinkerCAD Tutorials only work while in home view.

Click on home view icon to go to the home view.

You can also use the view box between the top and front view to change to the home view.

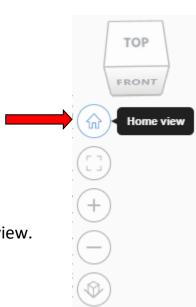

#### Fit all in view:

If you lose an object off the screen, you can click on Fit all in view to un-zoom to see all objects.

## Fit one or more object(s) in view:

If you want to only see one or more object(s) in the view then select the object(s) and click Fit all in view or click the "f" key. This will zoom in on the object(s).

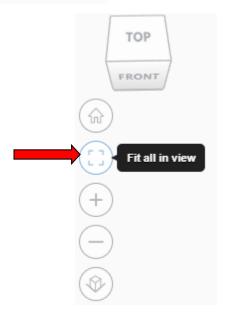

## Zoom in:

Click the Zoom in icon or click the "+" key to zoom in.

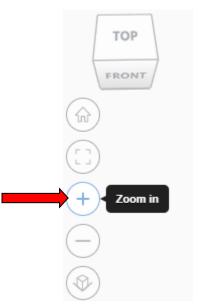

#### Zoom out:

Click the Zoom out icon or click the "-" key to zoom out.

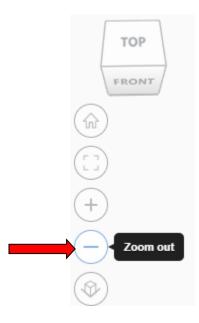

TOP

FRONT

# Switching to orthographic and perspective view:

Click the Switch to orthographic/perspective view To change to your preferred view.

# **Group:**

To combine two or more objects into one object.

Select the objects to combine and click the Group button or click ctrl + G

# **Ungroup:**

After group objects, this will ungroup the object back to separate objects.

Select the objects to ungroup and click the ungroup button or click ctrl + shift + G

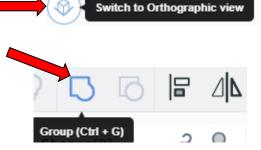

Switch to Perspective view

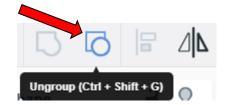

# Align:

To perfectly center objects to each other or To line up objects along their edges then use align.

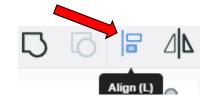

Select the objects to align and click the align button or click "L"

# Flip (Mirror):

This is mainly used for symmetric builds, you create one half, duplicate it, then flip it and move it in place and group it.

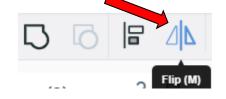

Select the objects to flip and click the flip button or click "M"

# **Full list of Keyboard Shortcuts**

## MOVING OBJECT(S)

(Using keyboard)

| Move along X/Y axis      |                                                   |
|--------------------------|---------------------------------------------------|
| Move along Z axis        | Ctrl + <b>*</b> / <b>4</b>                        |
| ×10 Nudge along X/Y axis | Shift + <b>←</b> / <b>♠</b> / <b>♦</b> / <b>♦</b> |
| ×10 Nudge along Z axis   | Ctrl + Shift + <b>▼</b> / <b>♠</b>                |

#### **KEYBOARD + MOUSE SHORTCUTS**

(Press and hold the keys, then click and drag the mouse)

| <b>Duplicate</b> dragged object(s) | Alt + Drag left mouse button |
|------------------------------------|------------------------------|
| Select multiple object(s)          | Shift + Left mouse button    |
| 45° rotation                       | Shift (Hold while rotating)  |
| Scale in one direction             | + Hold side handle           |
| Scale in two directions            | + Hold corner handle         |
| Uniform scale                      | Shift + Hold corner handle   |
| Uniform scale in all directions    | Alt + Shift + Corner handle  |
| Uniform scale in all directions    | Alt + Shift + Top handle     |

#### **VIEWING DESIGNS**

(With the help of a mouse or a mouse pad)

Fit selected object(s) into view F

| Orbit the view          | Right mouse button              |
|-------------------------|---------------------------------|
| Orbit the view          | <b>Ctrl</b> + Left mouse button |
| Pan the view            | Shift + Right mouse button      |
| Pan the view            | Ctrl + Shift + left button      |
| Zoom the view in or out | Mouse scroll wheel              |
| Zoom-in                 |                                 |
| Zoom-out                |                                 |
|                         |                                 |

#### **OBJECT SETTINGS**

| Transparency toggle                    |                  |
|----------------------------------------|------------------|
| Turn object(s) into <b>Holes</b>       | н                |
| Turn object(s) into <b>Solids</b>      | S                |
| <b>Lock</b> or <b>Unlock</b> object(s) | Ctrl + L         |
| Hide object(s)                         | Ctrl + H         |
| Show all hidden object(s)              | Ctrl + Shift + H |

#### **TOOLS AND COMMANDS**

| TOOLS AND COMMANDS                   |                                     |
|--------------------------------------|-------------------------------------|
| Copy object(s)                       | Ctrl + C                            |
| Paste object(s)                      | Ctrl + V                            |
| <b>Duplicate</b> object(s) in place. | Ctrl + D                            |
| <b>Delete</b> object(s)              | Del                                 |
| <b>Undo</b> action(s)                | Ctrl + Z                            |
| Redo action(s)                       | Ctrl + Y                            |
| Redo action(s)                       | Ctrl + Shift + Z                    |
| <b>Group</b> object(s)               | Ctrl + G                            |
| <b>Un-group</b> object(s)            | Ctrl + Shift + G                    |
| Align object(s)                      |                                     |
| Flip/Mirror objects(s)               | М                                   |
| Select all object(s)                 | Ctrl + A                            |
| Place a <b>Ruler</b>                 | R ( Shift toggle midpoint/center )  |
| Place a <b>Workplane</b>             | W ( press Shift to flip direction ) |
| <b>Drop</b> object(s) to workplane   | D                                   |
|                                      |                                     |